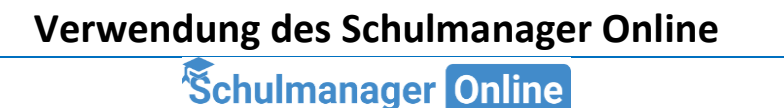

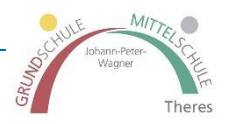

## **Liebe Eltern und Erziehungsberechtigte,**

herzlich willkommen im Schulmanager Online. Diese Plattform wird sowohl Ihnen als auch uns einige Dinge im Schulalltag erleichtern.

Im Folgenden werden die Möglichkeiten in den zur Verfügung stehenden Modulen kurz erklärt.

Die Screenshots wurden an einem Tablet erstellt. Die Ansicht im Browser ist fast komplett identisch. Am Smartphone ist ebenfalls alles vorhanden, jedoch etwas anders angeordnet.

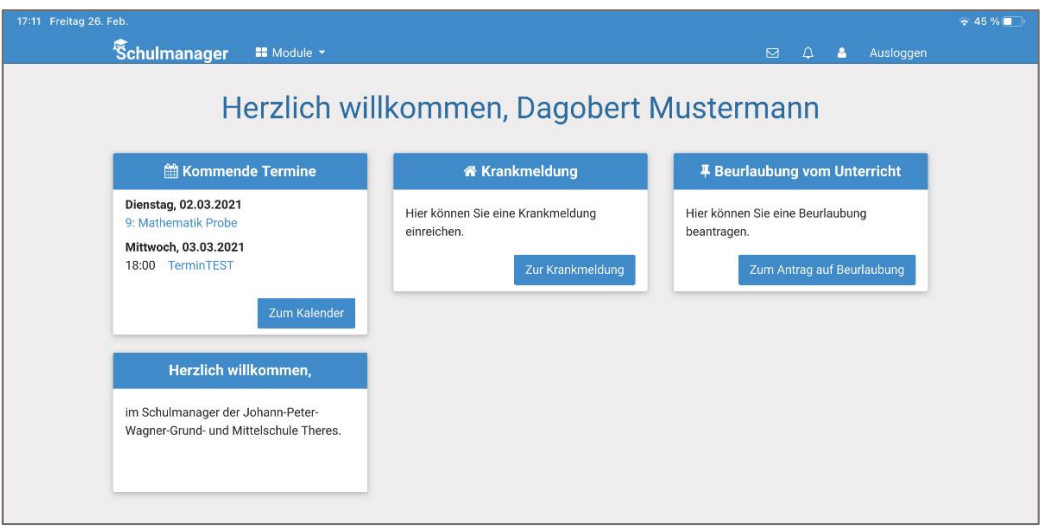

Bereits auf dem Startbildschirm sehen Sie einen Teil der Module als Kacheln angeordnet, da diese entweder **Aktionen durch Sie erlauben** oder **Informationen der Schule vorliegen**.

Diese **Übersicht verändert sich** sobald etwas Neues eingestellt wurde, das für Sie bzw. Ihr Kind wichtig ist.

Folgende Module stehen zur Verfügung, diese sind jederzeit über das Menü am oberen Bildschirmrand aufrufbar:

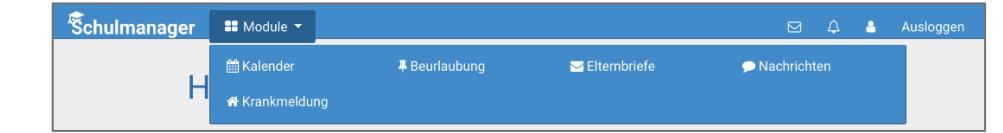

- 1. Kalender ......... Seite 2
- 2. Krankmeldung ......S. 3
- 3. Beurlaubung.........S. 4
- 4. Nachrichten..........S. 5
- 5. Elternbriefe ..........S. 6

Auf der rechten Seite sehen Sie bekannte Symbole für

- $\triangle$ А  $\overline{\mathsf{M}}$ Ausloggen
- (aktuelle) Nachrichten • Benachrichtigungseinstellungen
- eigener Account
- Ausloggen

# **1. Kalender**

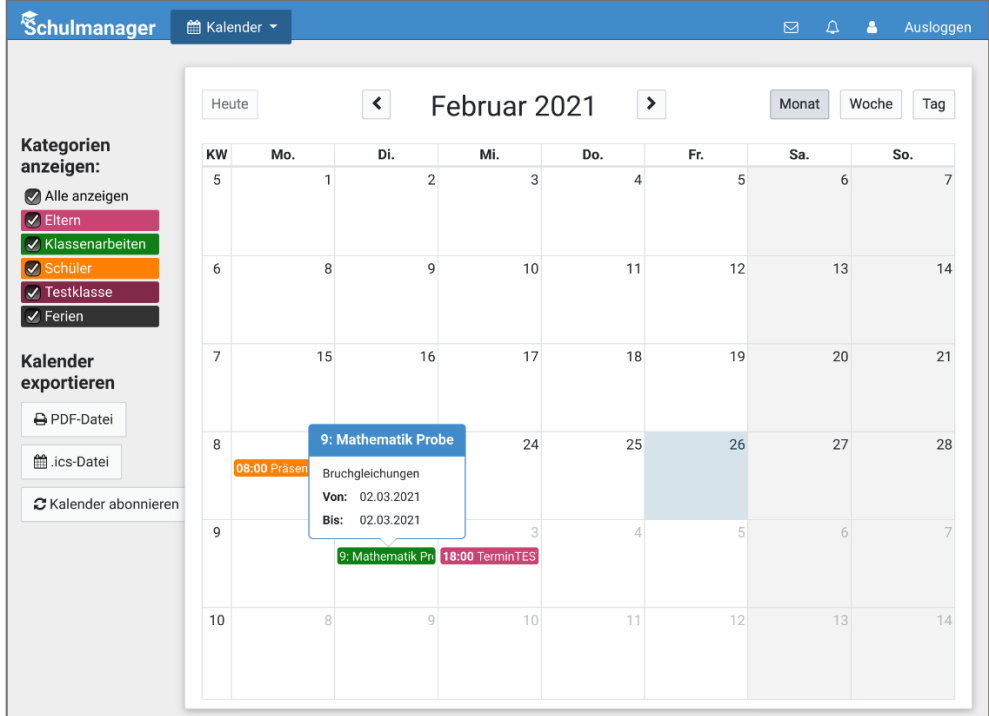

Hier sehen Sie **alle Termine**, die Ihr Kind, seine Klasse oder die ganze Schule betreffen. Sollten Sie mehrere Kinder an unserer Schule haben, erscheinen diese hier gemeinsam.

Bereits auf der **Startansicht** sind die **nächsten Termine** ersichtlich.

Der Kalender wird bald auch auf unserer Homepage zu finden sein. Dort werden jedoch nur für die Öffentlichkeit bestimmte Termine zu sehen sein. Termine für Probearbeiten und dergleichen sehen nur die

Eltern der entsprechenden Klassen, wenn Sie sich im Schulmanager Online anmelden.

Sollte aus dem Titel nicht klar hervorgehen, für welche Jahrgangsstufe ein Termin ist, **tippen oder klicken Sie auf den Termin**. Es öffnet sich anschließend ein kleines Fenster mit weiteren Infos wie Dauer, Uhrzeit, Thema oder Ort der Veranstaltung.

Im Kalender sind unterschiedlich gefärbte **Terminkategorien** angelegt, so dass bestimmte Typen leicht zu erkennen sind.

Auch die **Ferienwochen** sind hier hinterlegt.

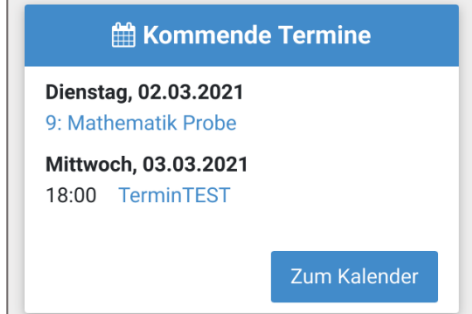

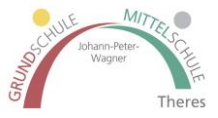

#### **2. Krankmeldung**

Dieses Modul verwenden Sie, wenn Ihr Kind aktuell krank ist und nicht in die Schule gehen kann. Eine Entschuldigung ist auch im Voraus möglich.

Nutzen Sie bei **langfristig geplanten Arztterminen** oder ähnlichem bitte das **Modul "Beurlaubung"**.

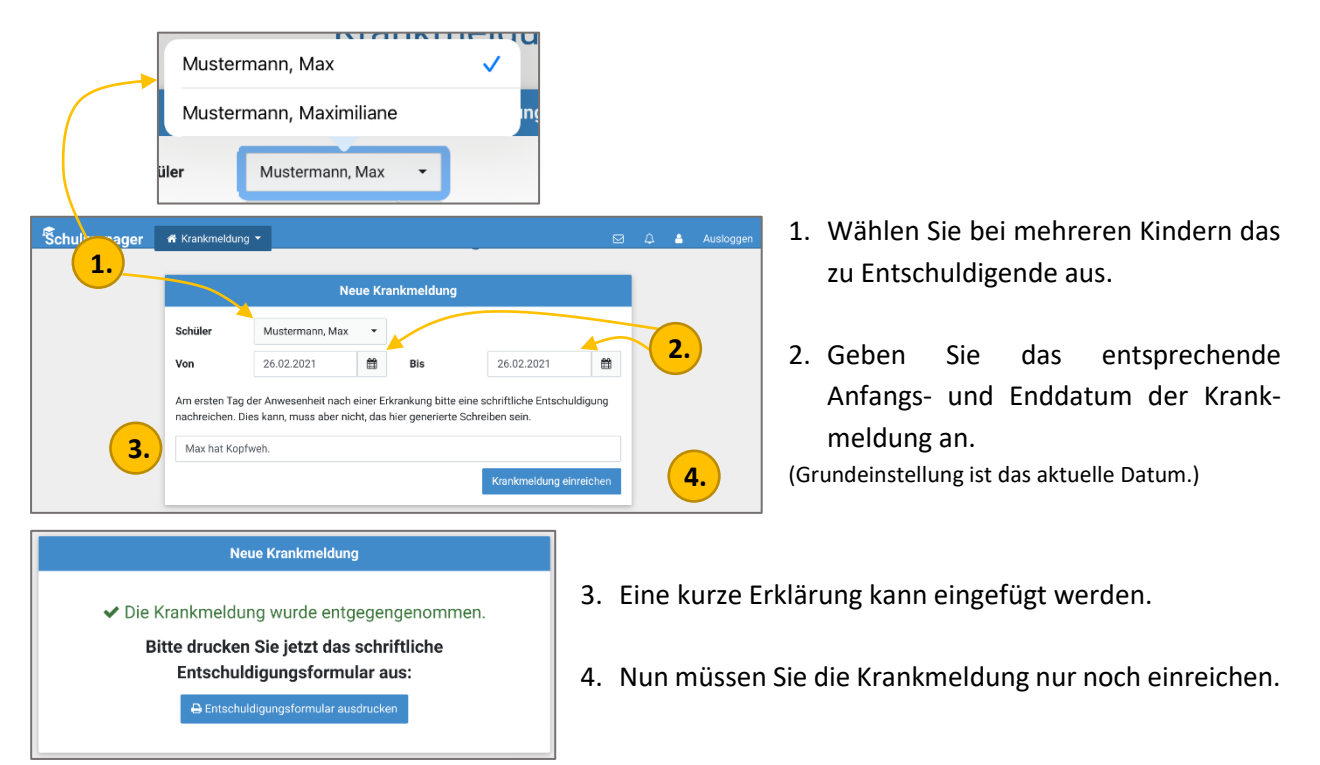

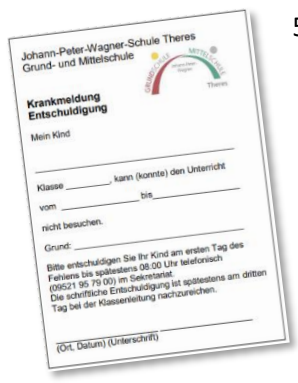

5. Bitte denken Sie daran Ihrem Kind bei der **Rückkehr** in die Schule eine **schriftliche Entschuldigung** für die Fehltage mitzuschicken.

Dies **kann** das automatisch generierte Schreiben aus dem Schulmanager sein.

Ein unterschriebener **Eintrag im Hausaufgabenheft** oder das **Krankmeldungsformular von unserer Homepage** sind deutlich ökonomischer und auch ökologischer.

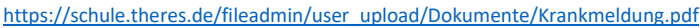

Beim Öffnen des Moduls sehen Sie ebenfalls den Verlauf der Krankmeldungen und deren Status.

Hier sehen Sie auch ob die schriftliche Entschuldigung bereits vorgezeigt bzw. abgegeben wurde.

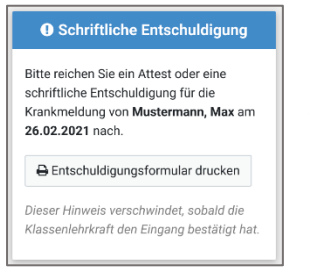

Auch auf der **Startansicht** des Schulmanagers bleibt diese Meldung solange bestehen, bis der Erhalt der Entschuldigung durch den Klassenlehrer bestätigt wurde.

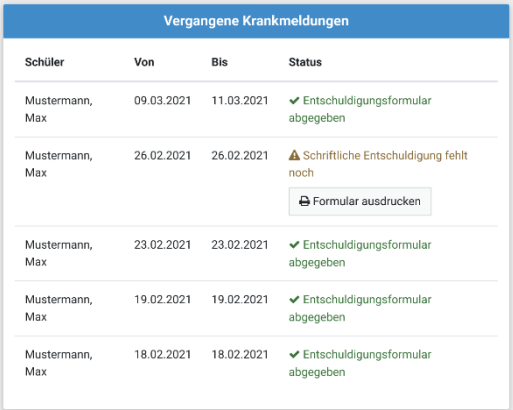

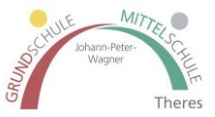

### **3. Beurlaubung**

Ein **geplanter** Arzttermin, das Vorstellungsgespräch oder die Fahrprüfung sind meist **im Voraus** bekannt, so dass eine Beurlaubung beantragt werden sollte.

Über das Modul können Sie dies **bis zu 2 Tage vor dem entsprechenden Termin** online erledigen.

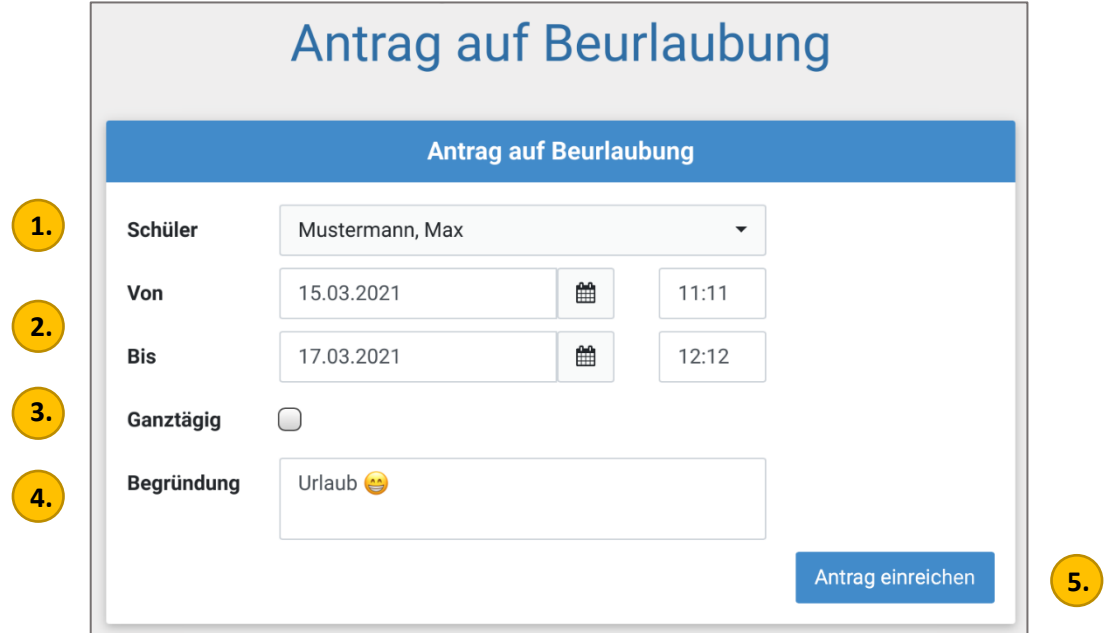

- 1. **Wählen Sie** bei mehreren Kindern das entsprechende aus.
- 2. Geben Sie das **Anfangs- und Enddatum** evtl. auch die Uhrzeit der Beurlaubung an.
- 3. Soll die Beurlaubung den gesamten Tag gelten, so aktivieren Sie dieses Kästchen.
- 4. Eine **Begründung** ist in diesem Fall **zwingend** notwendig. Bei komplizierteren Begründungen bitte mit der Klassenlehrkraft **Rücksprache** halten.

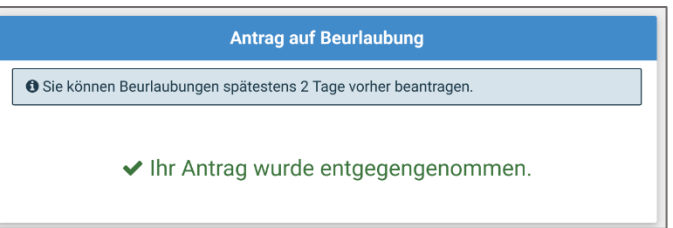

5. Klicken, um den Antrag abzusenden.

Eine **Beurlaubung ist erst genehmigt**, wenn Sie von der Schule angenommen wurde.

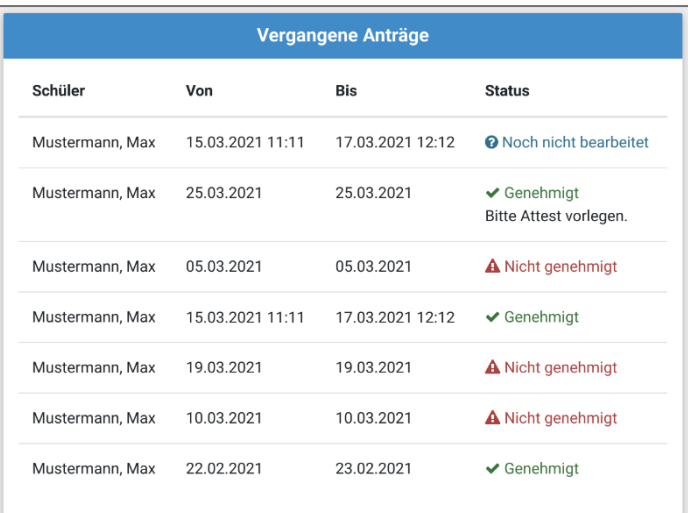

Im Modul "Beurlaubung" sehen Sie alle in diesem Schuljahr beantragten **Beurlaubungen** und den entsprechenden **Bearbeitungsstand**:

• **Genehmigt**

Bitte beachten, ob hier ein Kommentar durch die Schule eingefügt wurde.

- **Noch nicht bearbeitet** Sollte dieser Zustand sich länger nicht verändern, nehmen Sie mit der Klassenlehrkraft Kontakt auf.
- **Nicht genehmigt.**

Der Antrag wurde abgelehnt. Ihr Kind darf an diesem Tag der Schule nicht fernbleiben.

Eine **Änderung im Status** wird Ihnen per **Pushnachricht** und als **E-Mail** mitgeteilt.

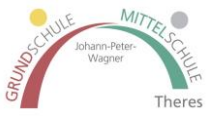

#### **4. Nachrichten**

Über das Nachrichtenmodul können Sie, wie von einem gängigen Messenger gewohnt, **Kontakt mit den Lehrkräften** ihres Kindes aufnehmen.

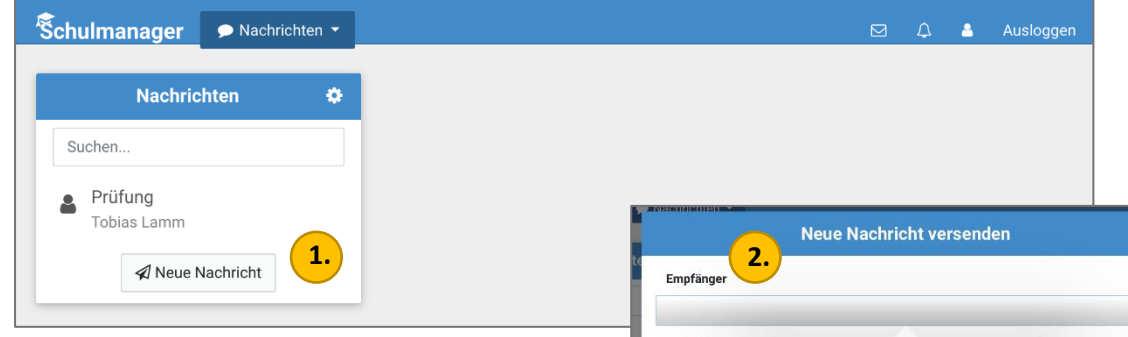

- 1. Tippen Sie zum Starten eines neuen Chats auf "**Neue Nachricht**".
- 2. Im folgenden Fenster haben Sie die Möglichkeit eine **Lehrkraft Ihres Kindes auszuwählen**.

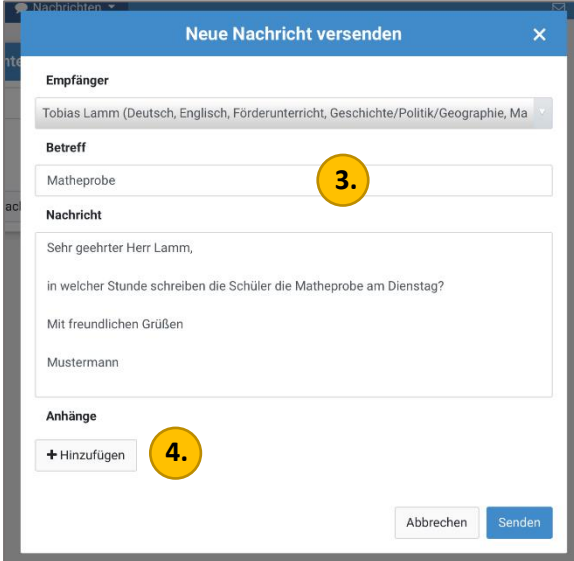

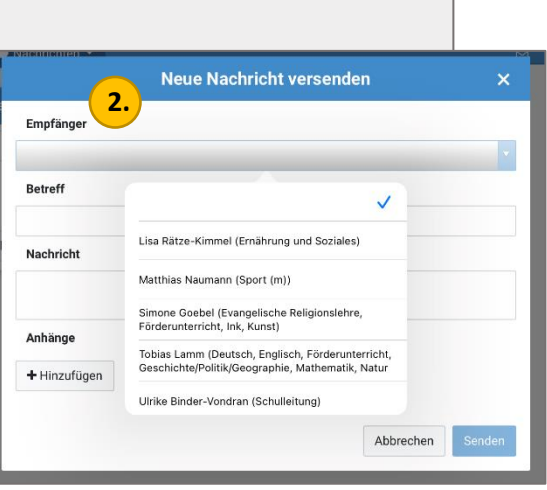

- 3. Geben Sie dann wie bei einer E-Mail einen Betreff an.
- 4. Neben der eigentlichen Nachricht ist es auch möglich eine **Datei als Anhang** einzufügen.
- 5. Nach dem Absenden sehen Sie die Konversation mit der Lehrkraft.
- 6. Über neue Nachrichten werden Sie bei Smartphone und Tablet mit **Pushnachrichten** informiert.

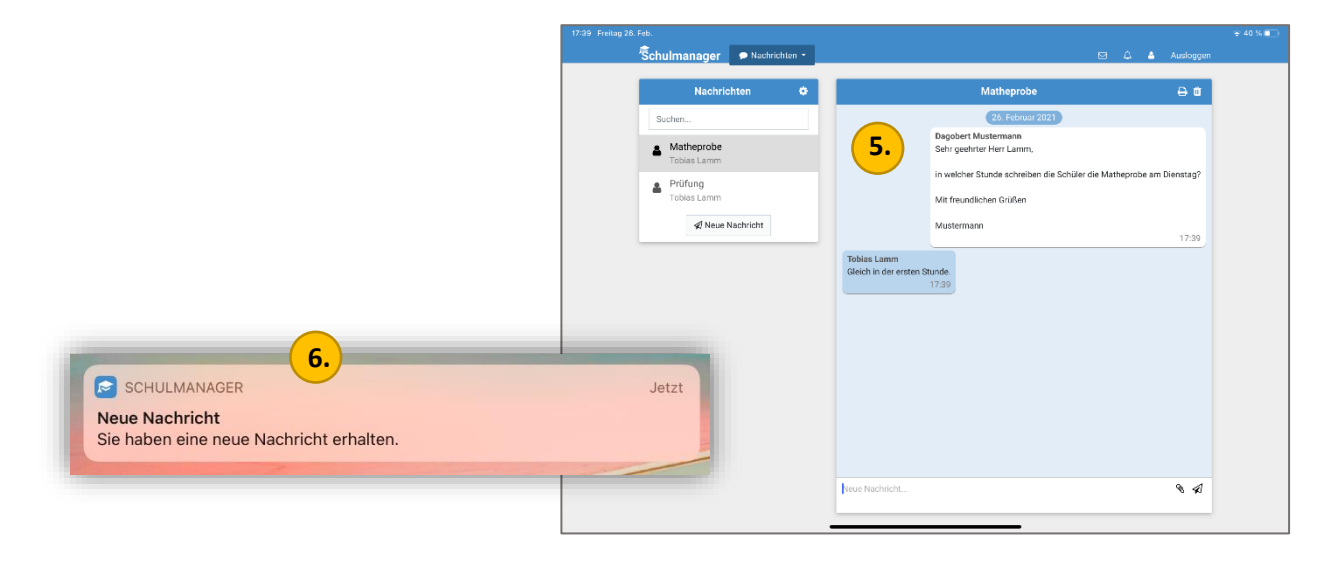

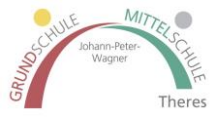

### **5. Elternbriefe**

Die Suche nach dem letzten Elternbrief hat nun ein Ende. Im Schulmanager erhalten Sie diese in Zukunft digital und können auch auf ältere Schreiben zugreifen.

Über die **Startansicht** und per **E-Mail** werden Sie über neue Elternbriefe informiert.

**Hallo** für Max Mustermann

Anhänge:

**Ihre Antwort:** Dafür

Test erster Elternbrief TESTKLASSE

**角AB Der RElativsatz lehrer.pdf** 

Dagegen

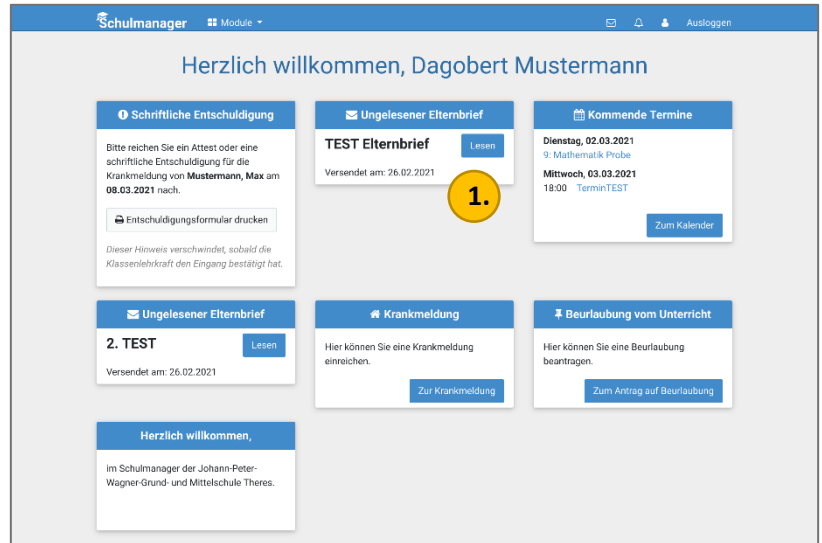

- 1. Alle Elternbriefe, die Sie bisher **nicht gelesen** haben, werden angezeigt, wenn Sie den Schulmanager Online aufrufen.
- 2. Ein Klick auf "Lesen" öffnet den entsprechenden Elternbrief. Gleichzeitig wird er bei der Schule als "gelesen" markiert.

- 3. Der Elternbrief kann folgende Elemente enthalten:
	- Titel/Thema
	- Empfänger
	- Text
	- Anhang
	- Umfrage
	- Bitte denken Sie daran auch

## die **Anhänge** zu **lesen**!

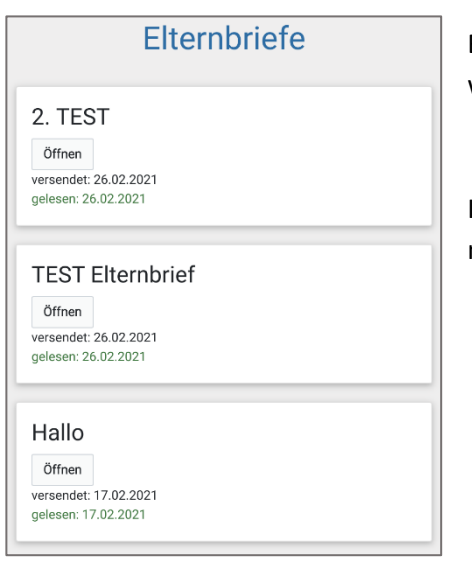

Bei den **Umfragen** ist für den Ersteller des Elternbriefs ersichtlich, für welches Kind welche Auswahl getroffen wurde.

Hallo

Im Modul werden alle **Elternbriefe gesammelt** und können auch nachträglich nochmal aufgerufen werden.

 $\overline{\mathbf{x}}$